## **ΗΛΕΚΤΡΟΝΙΚΟ ΣΥΣΤΗΜΑ ΔΙΑΧΕΙΡΙΣΗΣ ΑΙΤΗΣΕΩΝ ΔΙΑΔΑΝΕΙΣΜΟΥ (smILLe) http://labsrv.lib.ntua.gr/ill/infos.php**

## **Οδηγίες Χρήσης**

Τώρα πλέον λειτουργεί το **Νέο Σύστημα Ηλεκτρονικής Υποβολής και Παρακολούθησης Αιτήσεων Διαδανεισμού του Ε.Μ.Π** μέσα από το οποίο μπορείτε να κάνετε απευθείας υποβολή και παρακολούθηση των αιτημάτων σας. Η πρόσβαση γίνεται :

**1.** Μέσα από την αρχική ιστοσελίδα της βιβλιοθήκης

NEW: Ηλεκτρονική Υποβολή και Παρακολούθηση Αιτήσεων Διαδανεισμού (οδηγίες χρήσης pdf)

**2.** Απευθείας, μέσα από τη διεύθυνση : **http://labsrv.lib.ntua.gr/ill/infos.php** 

## **ΑΠΑΡΑΙΤΗΤΗ ΠΡΟΫΠΟΘΕΣΗ ΓΙΑ ΤΗ ΧΡΗΣΗ ΤΟΥ ΣΥΣΤΗΜΑΤΟΣ ΕΙΝΑΙ Η ΚΑΤΟΧΗ ΕΓΚΥΡΗΣ ΚΑΡΤΑΣ ΒΙΒΛΙΟΘΗΚΗΣ**

Αφού συνδεθούμε με έναν από τους παραπάνω τρόπους, εισερχόμεθα στην αρχική σελίδα του συστήματος Ηλεκτρονικής Υποβολής και Παρακολούθησης Αιτήσεων Διαδανεισμού. **Πριν προχωρήσουμε στη παραγγελία ενός άρθρου ή ενός βιβλίου, πρέπει να βεβαιωθούμε ότι δεν υπάρχει τοπικά διαθέσιμο στις έντυπες και ηλεκτρονικές πηγές της βιβλιοθήκης μας.** 

**Βήμα 1<sup>ο</sup> : Αν πληρούται η παραπάνω προϋπόθεση**  επιλέγουμε στο κάτω μέρος της σελίδας την **Παραγγελία**  Παραγγελία Τεκμηρίου - Διαδανεισμός **Τεκμηρίου – Διαδανεισμός** (Εικόνα 1). **Εικόνα 1 Βήμα 2<sup>ο</sup> :** Στην οθόνη που εμφανίζεται επιλέγουμε **Εγγεγραμμένα μέλη Βιβλιοθήκης Είσοδος** (Εικόνα 2) Εγγεγραμμένα μέλη Βιβλιοθήκης **ΕΙΣΟΔΟΣ Εικόνα 2 Βήμα 3<sup>ο</sup> :** Στη συνέχεια το σύστημα μας ζητάει να συμπληρώσουμε τα προσωπικά μας στοιχεία και τα στοιχεία της κάρτας μας,

για να επιτρέψει την είσοδό μας στο σύστημα (Εικόνα 3). **Προσοχή ! Πρέπει να συμπληρώσουμε απαραίτητα όλα τα στοιχεία με \* (αστερίσκο)**. Τα στοιχεία θα διασταυρώνονται πριν προχωρήσει η παραγγελία.

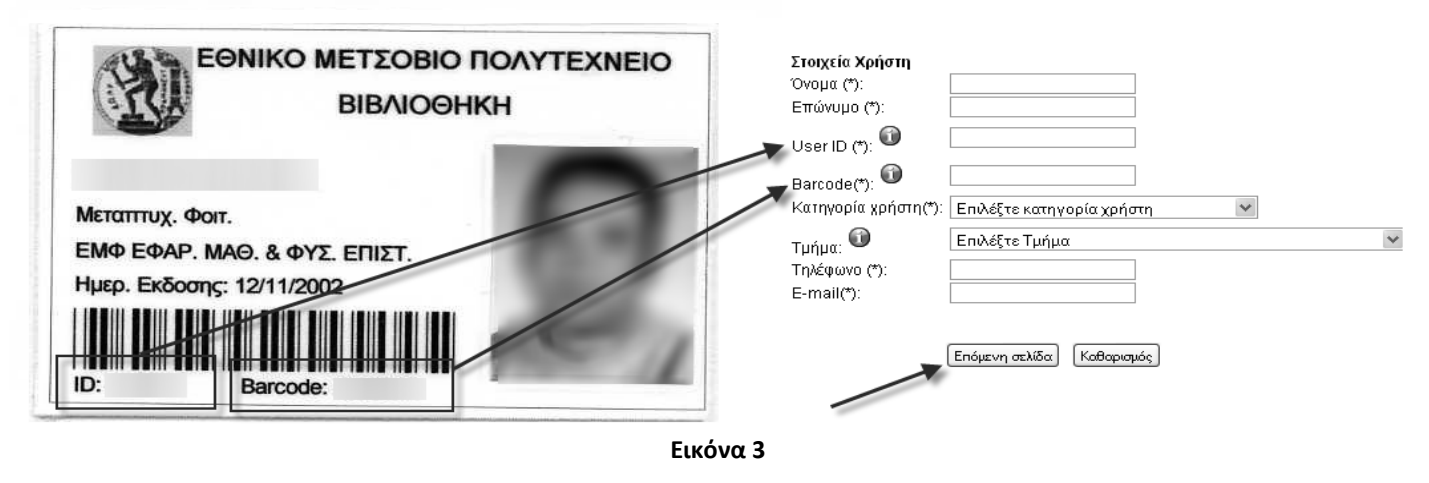

Αφού ολοκληρώσουμε την εισαγωγή των στοιχείων μας, **επιλέγουμε επόμενη** σελίδα και βρισκόμαστε στο περιβάλλον συμπλήρωσης της αίτησης, όπου πρέπει να επιλέξουμε εάν πρόκειται για αίτηση άρθρου ή βιβλίου.(Εικόνα 4, πίσω σελίδα)

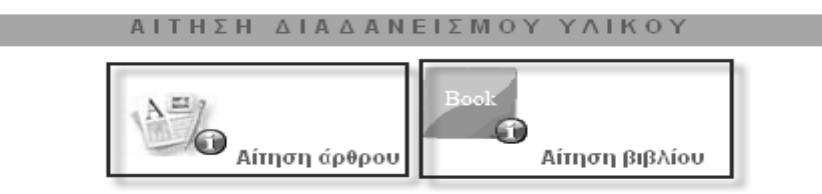

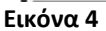

Για τις δυο κατηγορίες τεκμηρίων συμπληρώνουμε όσο το δυνατόν περισσότερες πληροφορίες, ώστε να επιτύχουμε καλύτερο αποτέλεσμα στην παραγγελία μας (βλέπε τις εικόνες που ακολουθούν – **Προσοχή! Όλα τα τεκμήρια παραδίδονται προσωπικά στην Κεντρική Βιβλιοθήκη του Ε.Μ.Π.**).

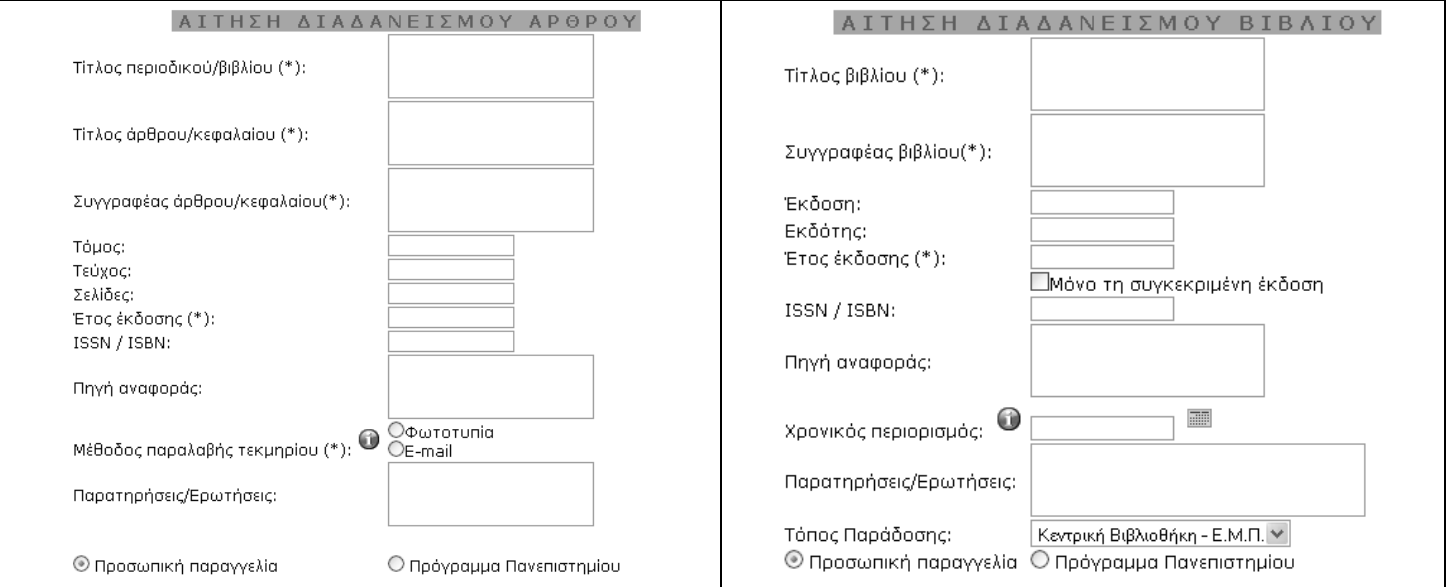

Επιπλέον, μέσα από το σύστημα μπορείτε να παρακολουθείτε σε πραγματικό χρόνο την κατάσταση των αιτήσεων σας, ενώ θα λαμβάνετε ειδοποιήσεις μέσω email σχετικά με την πορεία της παραγγελίας σας. Η παρακολούθηση αφορά στην κατάσταση των βιβλίων και των άρθρων που παραγγείλατε.

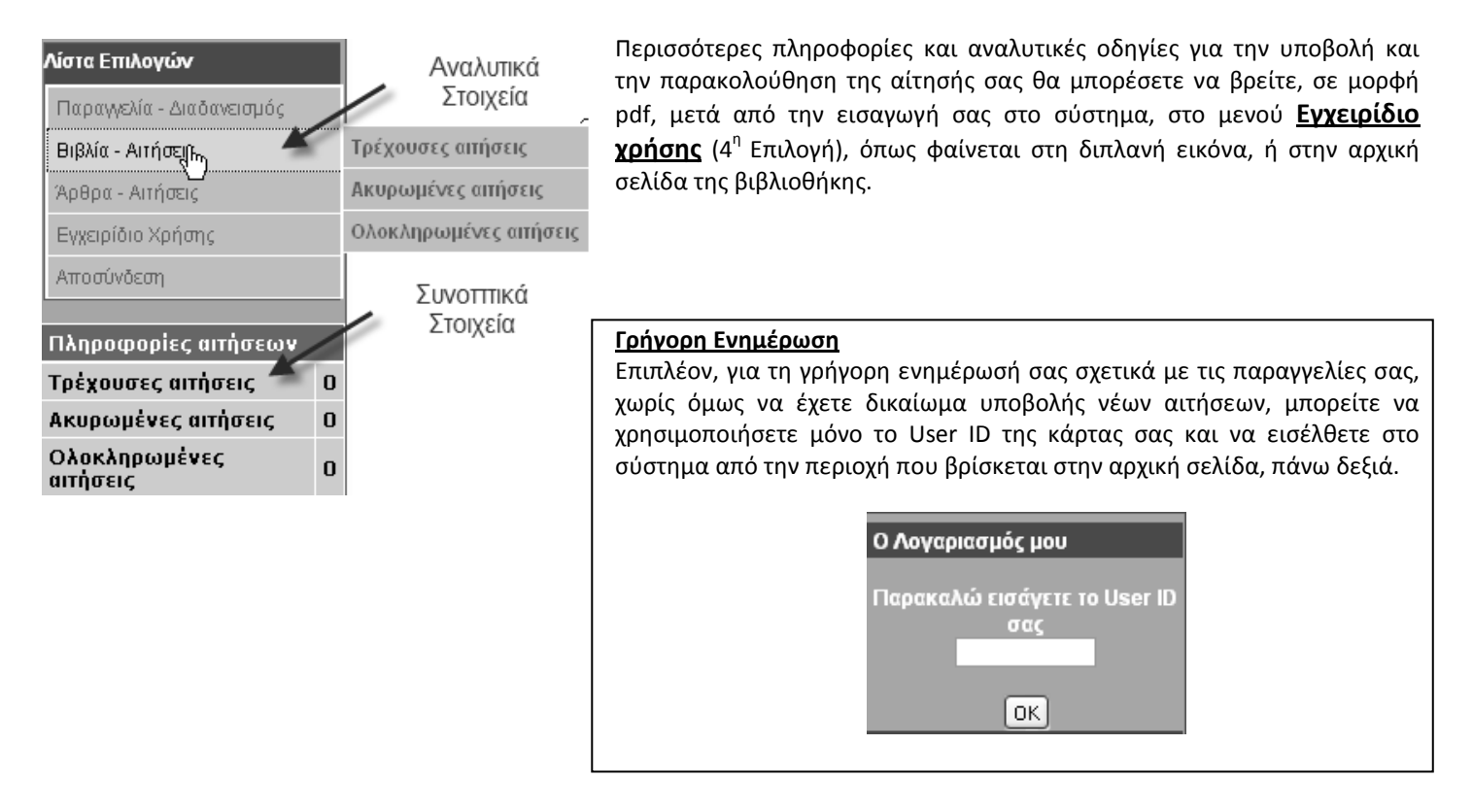

Για πληροφορίες μπορείτε να επικοινωνείτε με το Γραφείο Διαδανεισμού: κ. Καραχρήστου Εύη, Τηλ: 210-772 1250, emal: libill@central.ntua.gr